# ADDING PRODUCTS TO YOUR WooCommerce Store

For WordPress sites

### Skaggs Web Services LLC

This document provides step-by-step instructions as well as screenshots to help our small business customers manage their online store products.

> Wanda Kerr wanda@skaggsweb.com

# Adding Online Store Products

Log in to your website as instructed.

You will land on a screen called "Dashboard."

The black column on the left has a list of administrative website items. Click on "Products."

A screenshot of the Products page is below. The "Add product" button is circled in red.

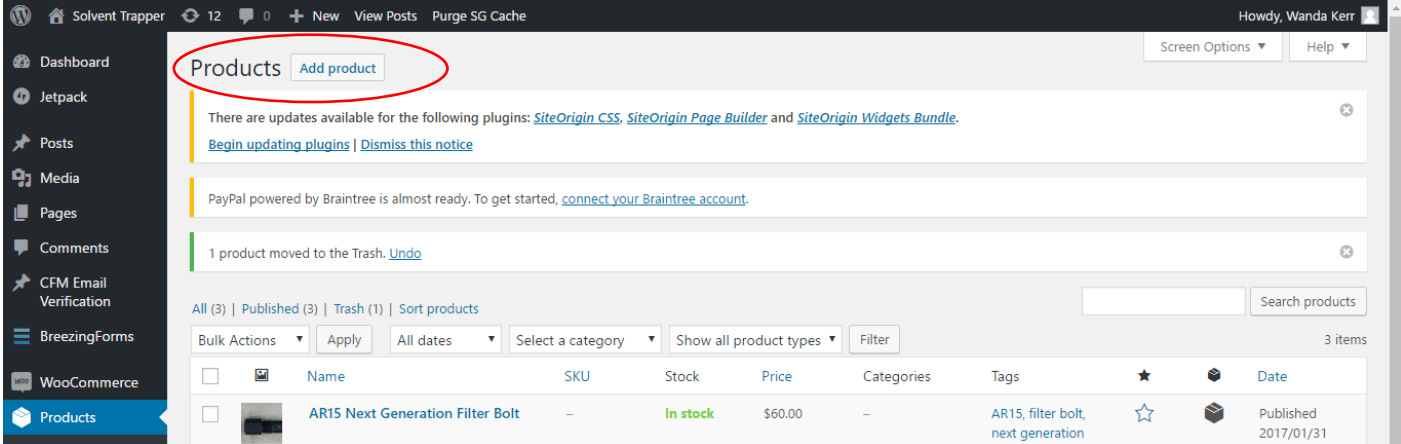

When you click on the "Add product" button, you will go to this screen:

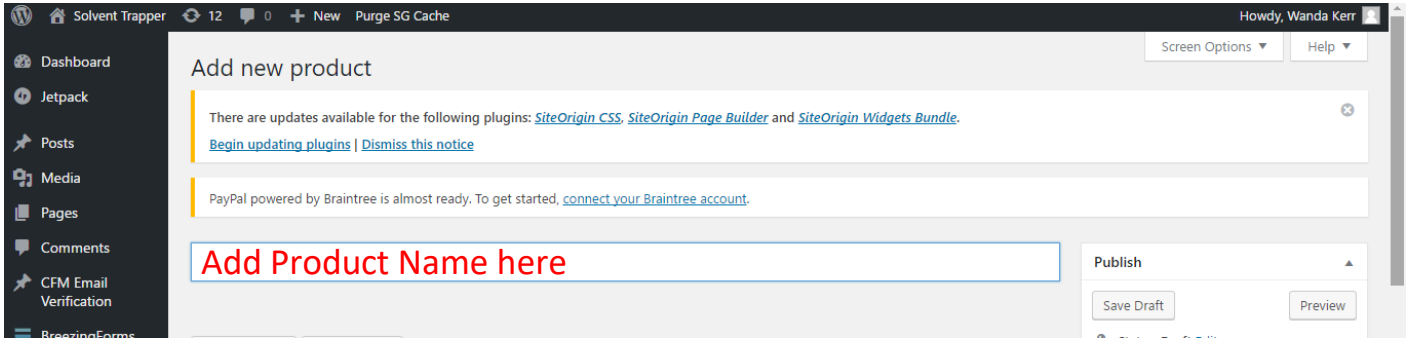

## Below Product name, type in the "long description." Make sure you're on the "Visual" tab.

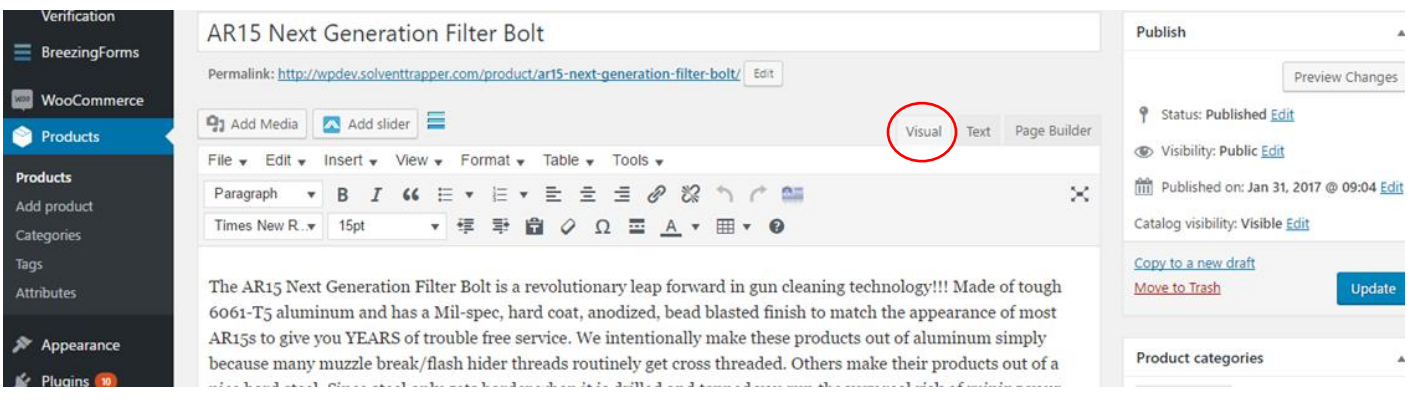

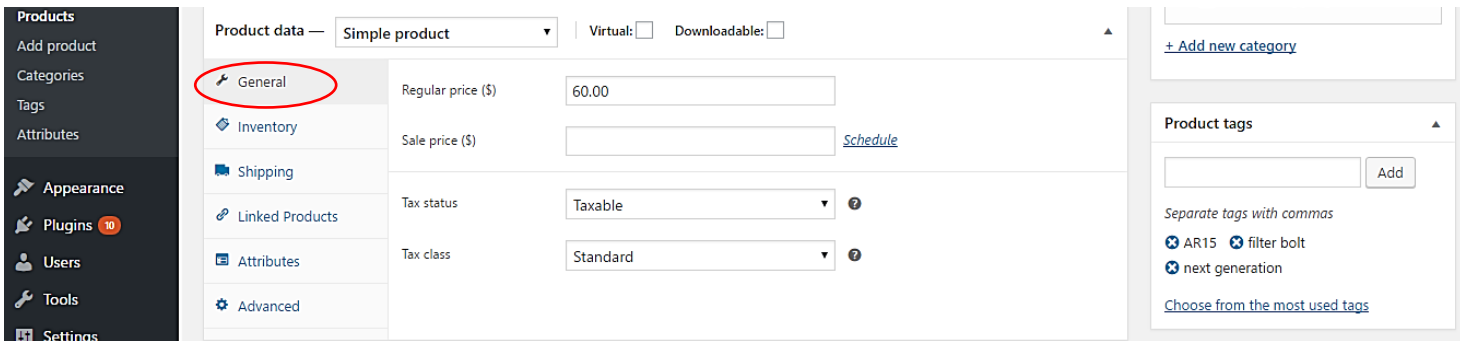

Below the long description section is the "Product Data" section:

There are several different subsections under Product Data.

The first is "General." (Screenshot above) This is where you will enter the regular price, the sale price if there is one, the tax status (Taxable) and tax class (Standard.) \*Note next to Sale price is "Schedule." Click on Schedule to set the start and end dates for the sale price.

The next section is "Inventory."

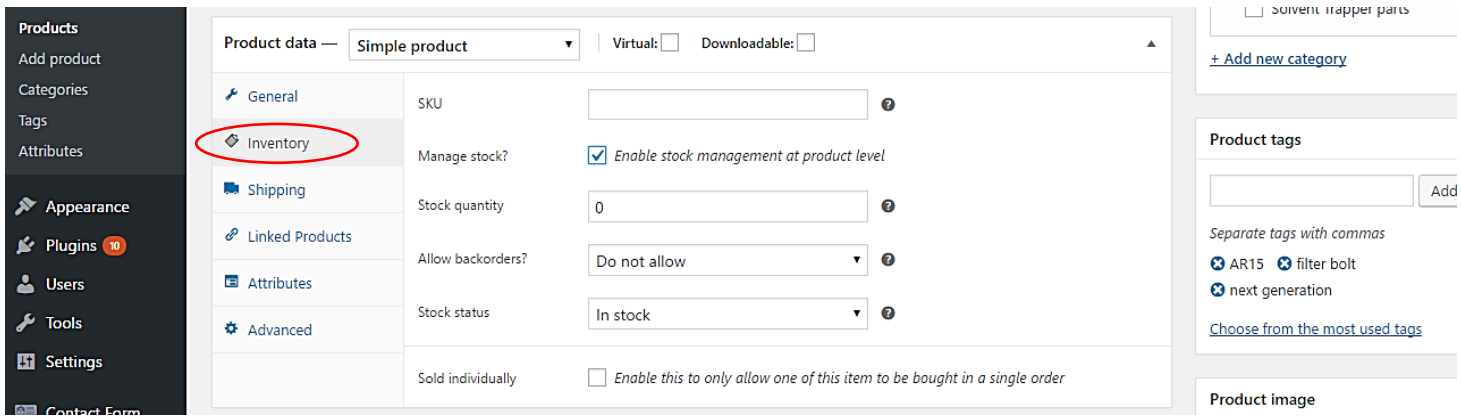

This is where you enter SKU numbers for your products. Check the box to enable stock management for your products. Enter the quantity of the product you have in stock. Select Allow or to disallow back orders, and whether or not the product is currently in stock.

The next section is "Shipping":

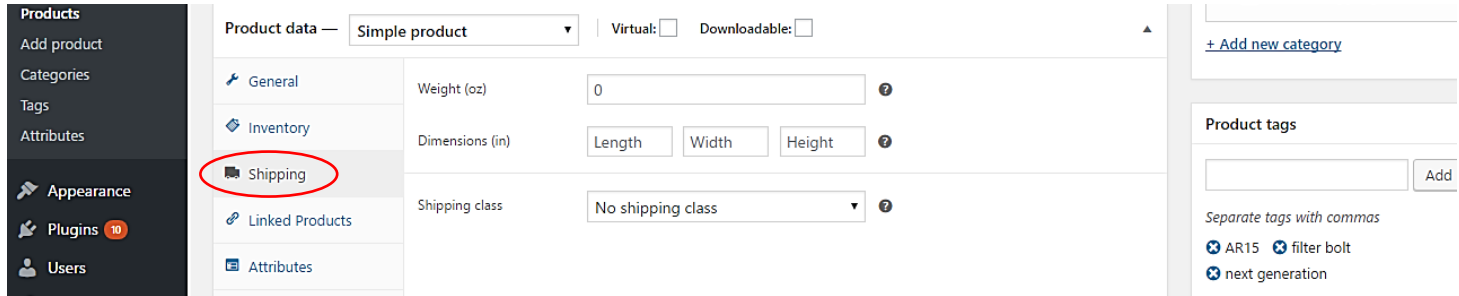

Here is where the product's weight must be entered to allow calculation of shipping charges. Dimensions may be entered if that value would affect shipping rates. Select the appropriate shipping class.

Below the Product Data section is "Short Description." This is where you enter a line or two that will show up under the product name and price.

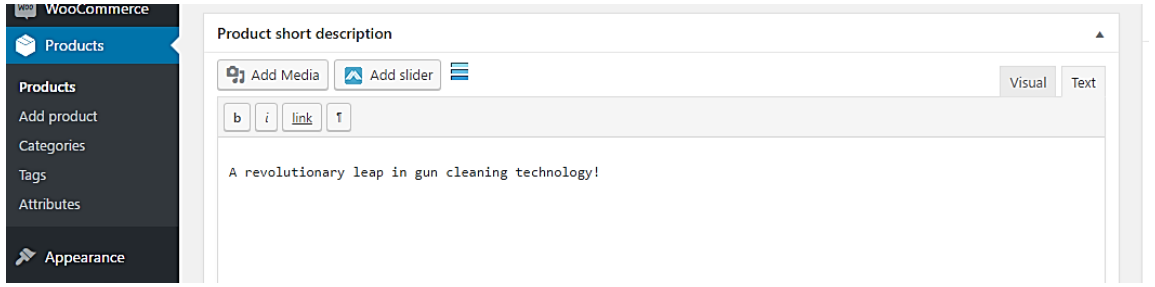

On the RIGHT SIDE of the Product page there are several sections to complete.

Starting at the top of the page –

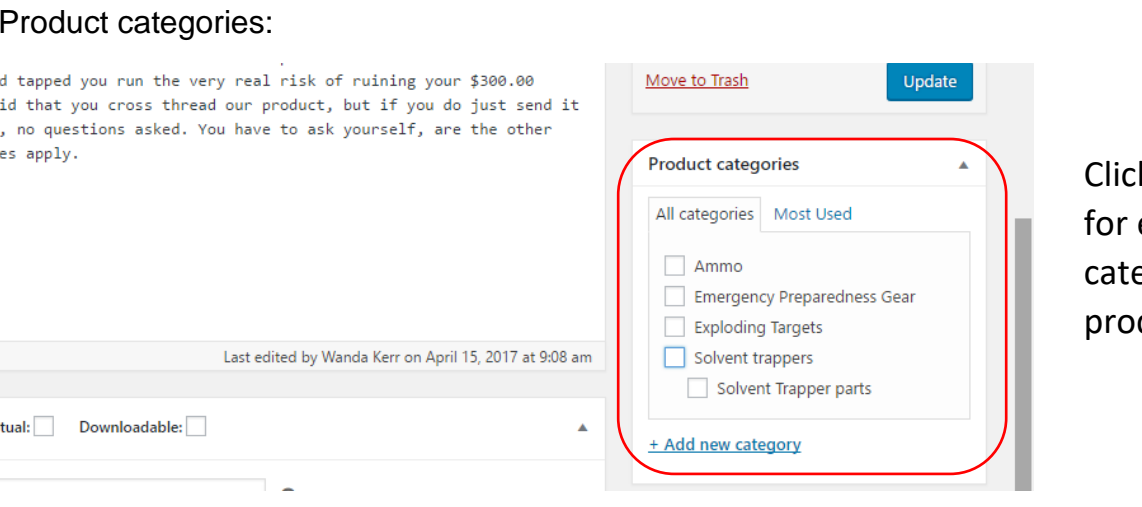

k the checkbox each appropriate egory for the duct.

#### Product tags:

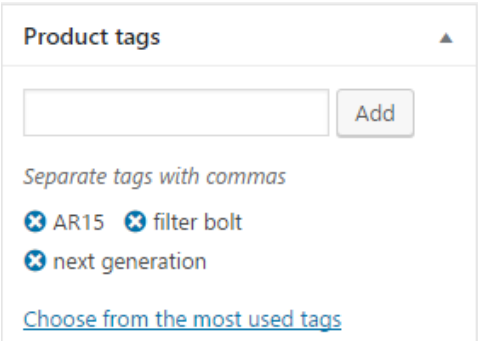

As an example, you see the tags "AR15," "filter bolt," and "next generation" have been added for this product (AR15 Next Generation Filter Bolt.) Enter tags in the box to help your online customer find what he's looking for when he uses Search to find a product.

Adding a Product image:

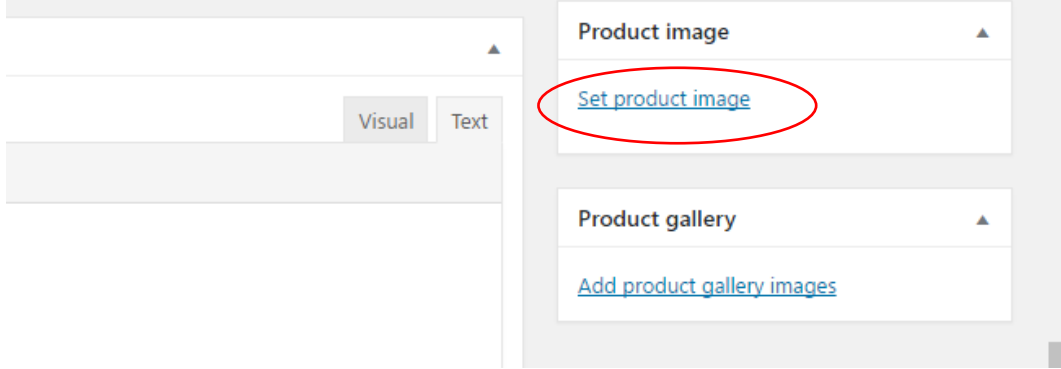

Click on "Set product image."

You will be taken to your website's Media Library where you can either choose an image that's already there or upload a new picture from your computer.

Click on "Upload Files" to connect to your computer and choose an image for your product.

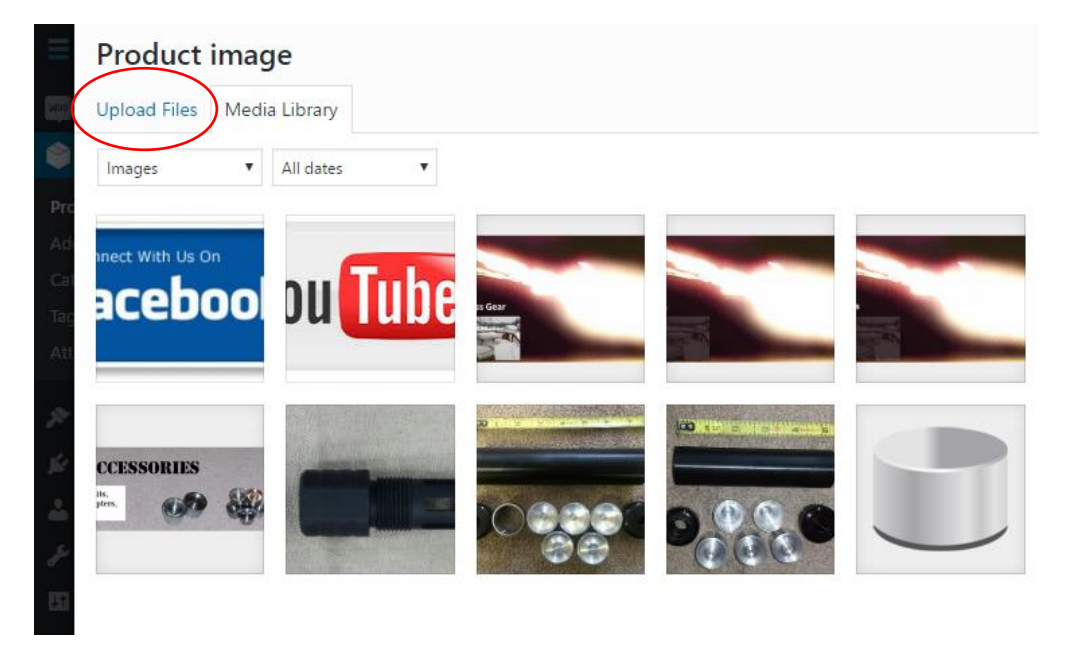

When you've uploaded your image, click on the "Set Product Image" button in the lower right corner of your screen.

If you wish to upload multiple images for the product, click on "Add product gallery images" for each picture you want displayed.

To Preview the product page for this particular product, click on "Preview" in the upper right corner of your screen.

When you are satisfied with the way your product page looks, click on "Publish."

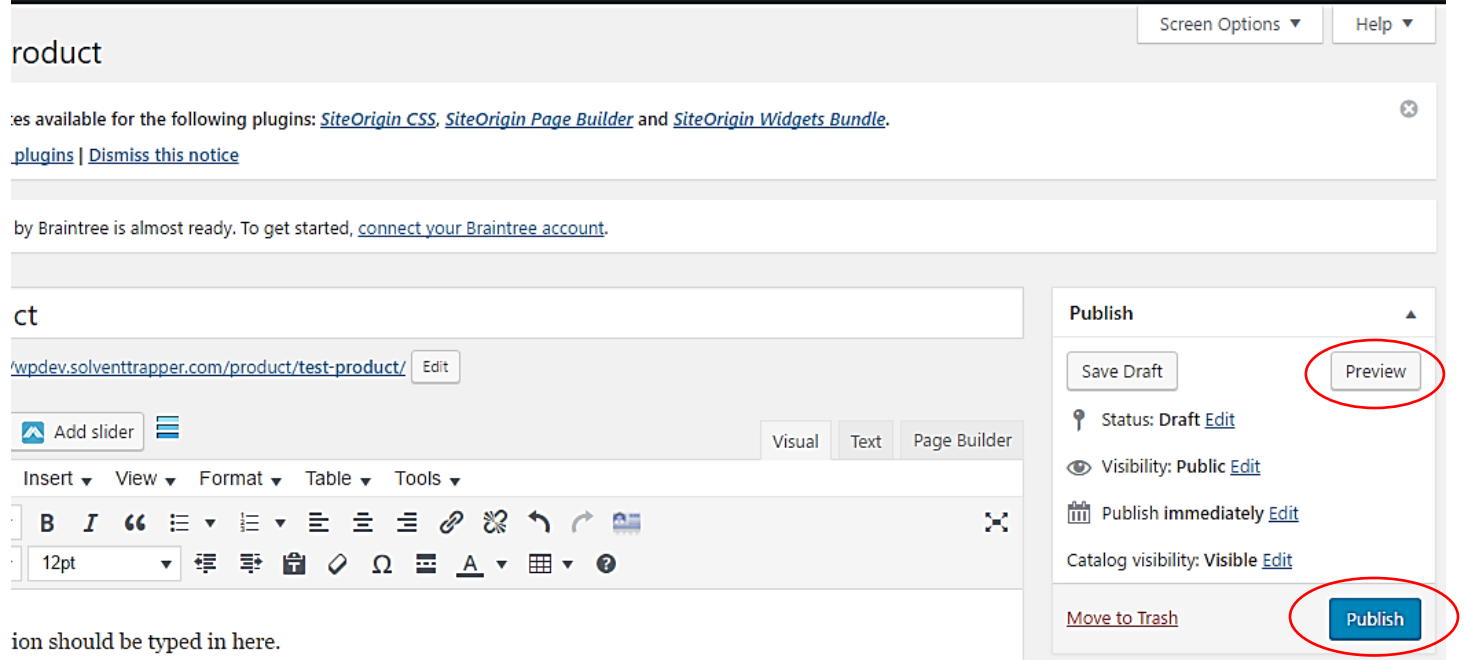

If you need to make changes after the page has been Published, be sure to click on "Update" to save your changes. If you leave the page without clicking "Update," you'll lose your changes.

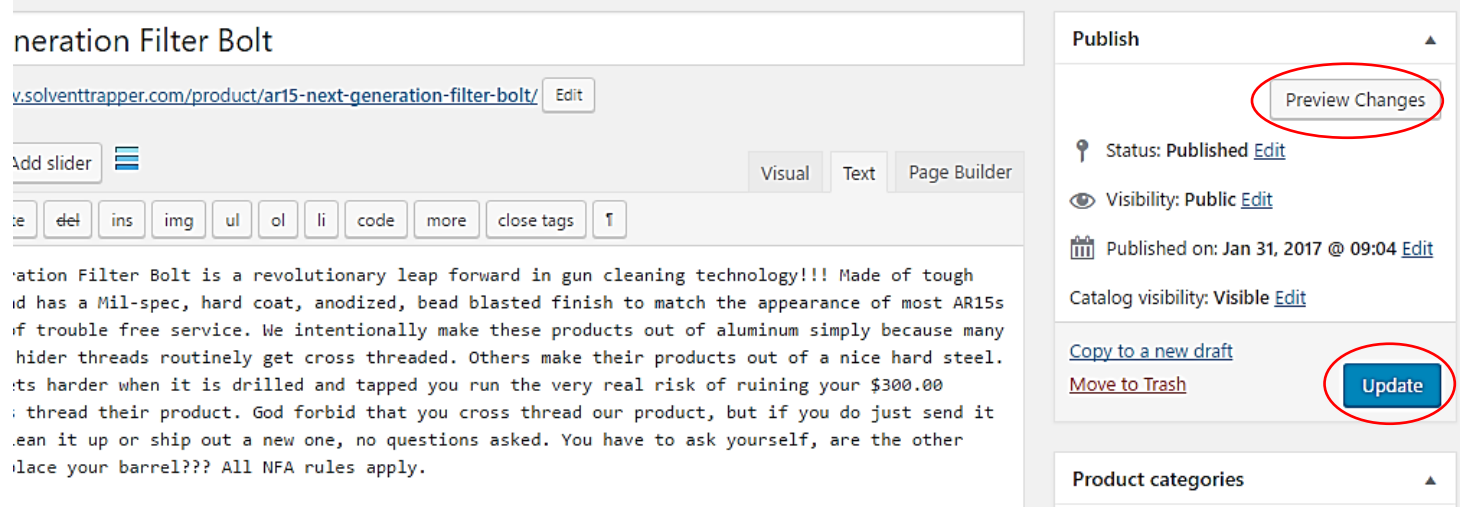

As always, if you need assistance, please contact us at **support@skaggsweb.com** or call us at 1-877-SWS-WEBS (1-877-797-9327.) \*Maintenance fees apply.